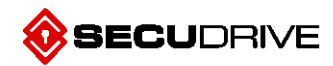

## **SECUDRIVE USB Basic ユーザーマニュアル**

**Software Version 4.0**

1

## **はじめに**

SECUDRIVE USB Basic(以下、SECUDRIVE USB)は、AES-256 ビット暗号化チップを搭載したセキュリティ USB メモリで、Mac OS でも使用が可能です。

SECUDRIVE USB Basic ユーザーマニュアル(以下、本マニュアル)は、製品紹介、SECUDRIVE USB Basic プロ グラム(以下、本プログラム)、Mac OS で USB 利用にて構成されています。

<span id="page-2-0"></span>**著作権**

<span id="page-2-1"></span>本マニュアルの内容と仕様につきましては、事前の予告なしに変更することがございます。なお、本マニュアルに関する著 作権を含む知的財産権は、ブレインズスクエア株式会社に帰属します。 また、ブレインズスクエア株式会社の許可なく、 本マニュアルの引用、複製、第三者に対する公開、配布は、知的財産権の侵害に当たります。

**Copyright ⓒ Brainzsquare Co., Ltd. All rights reserved.**

## **マニュアル表記規約**

<span id="page-3-0"></span>本マニュアルにおける表記につきましては、下記のように定義します。

#### **特記事項**

別途、注釈事項がある場合は、下記にて表記します。

**NOTE** 例) 10 回以上パスワード入力をミスすると、USB に保存されたデータは自動的に削除され、 USB を使用できなくなります。再度使用するには、USB メモリは初期化をした後、パスワードを 再設定後、使用することができます。

#### **図、表の説明**

図、表について補足説明する場合は、一部、該当箇所に数字を表記し、内容を説明します。

## **改訂記録**

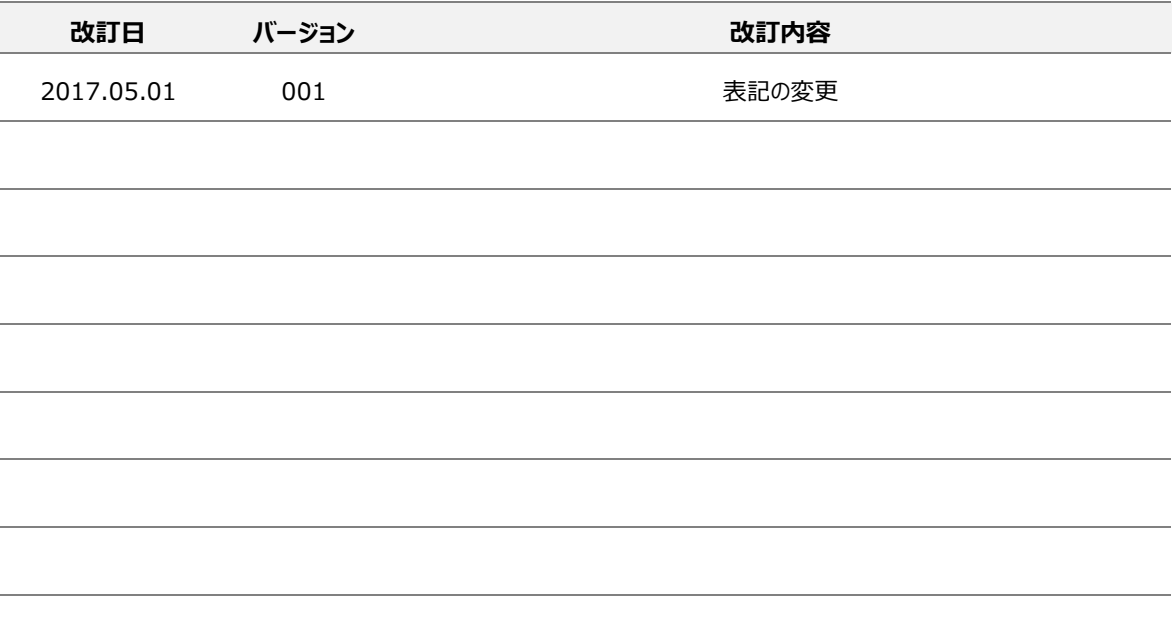

<span id="page-5-0"></span>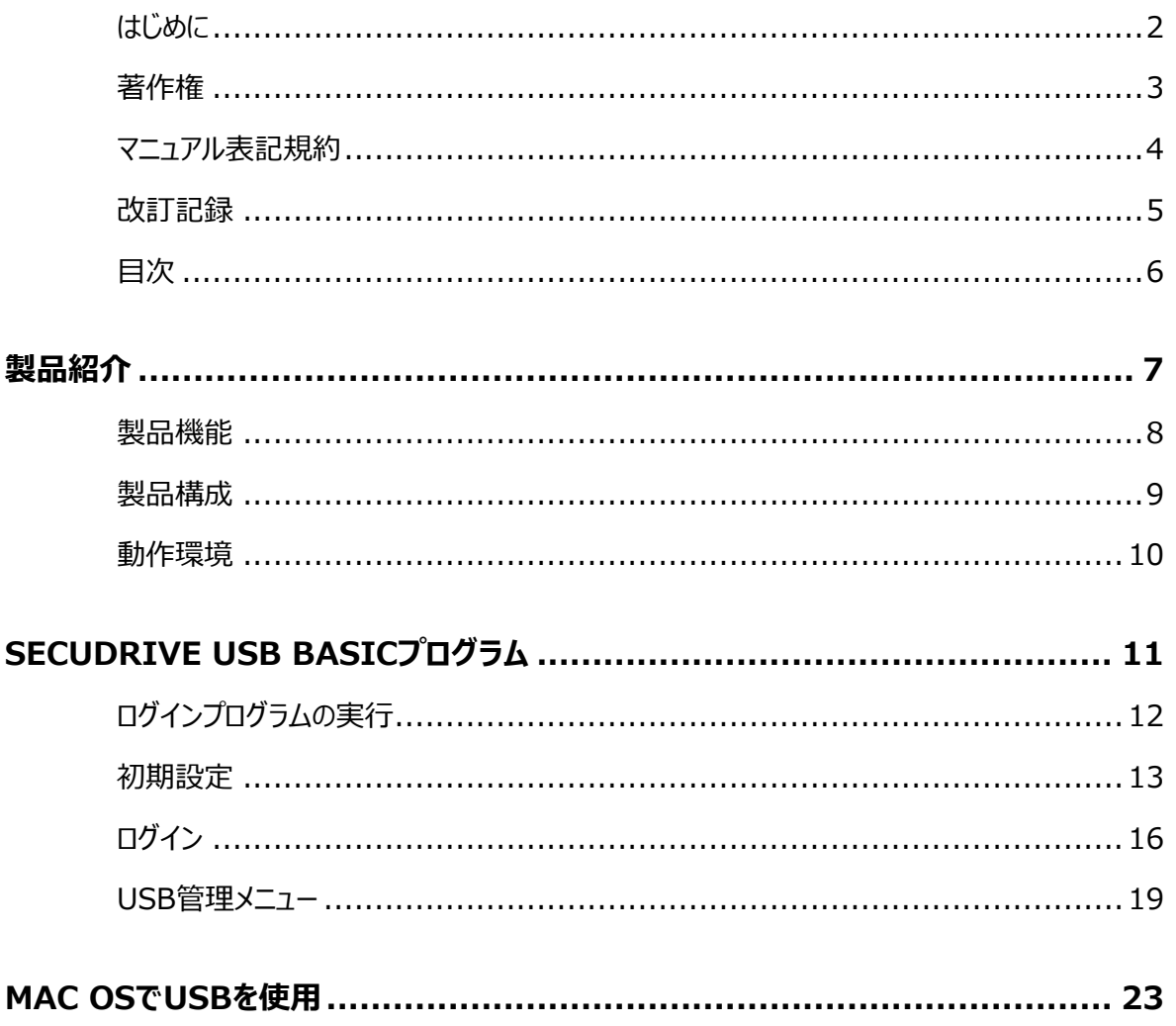

# **1**

<span id="page-6-0"></span>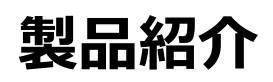

SECUDRIVE USB BASIC は AES-256 ビット暗号化チップを搭載したセキュリティ USB メモリです。管理者権限は 必要とせず、ドライバをインストールせずに使用可能です。

この章では SECUDRIVE USB BASIC 製品について、下記の項目を説明しています。

- 製品機能
- 製品構成
- 削除方法
- 動作環境

## <span id="page-7-0"></span>**製品機能**

SECUDRIVE USB BASIC の主な機能は下記の通りです。

**ログイン認証**

USB を使用する際、ログインが必要となります。

**ドライバ不要**

USB を使用する際、USB ドライバや専用プログラムをインストールする必要がありません。

**管理者権限不要**

USB を使用する際、管理者権限は必要ありません。

- **ハードウェア暗号化** AES 256 ビットハードウェア暗号化チップが搭載されています。
- **Mac OS 対応**

Mac OS X 10.5 以上 (Intel-based 専用)より、使用できます。

<span id="page-8-0"></span>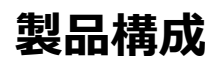

SECUDRIVE USB Office/CAD の製品構成は以下の通りです。

SECUDRIVE USB BASIC メモリ

## <span id="page-9-0"></span>**動作環境**

SECUDRIVE USB Basic の動作環境は以下の通りです。

- Windows 10 (各 32 bit, 64 bit 対応)
- Windows 8, 8.1 (各 32 bit, 64 bit 対応)
- Windows Vista, 7 (各 32 bit, 64 bit 対応)

**2**

## <span id="page-10-0"></span>**SECUDRIVE USB BASIC プログラム**

この章では下記の操作方法について説明いたします。

- ログインプログラムの実行
- 初期設定
- ログイン
- USB 管理メニュー

## <span id="page-11-0"></span>**ログインプログラムの実行**

SECUDRIVE USB Basic を PC に接続後、下記の図より、D ドライブにあるファイルを開き**、**プログラムを直接実行し ます。

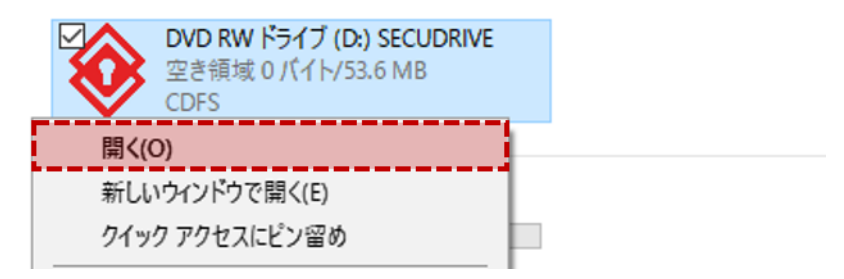

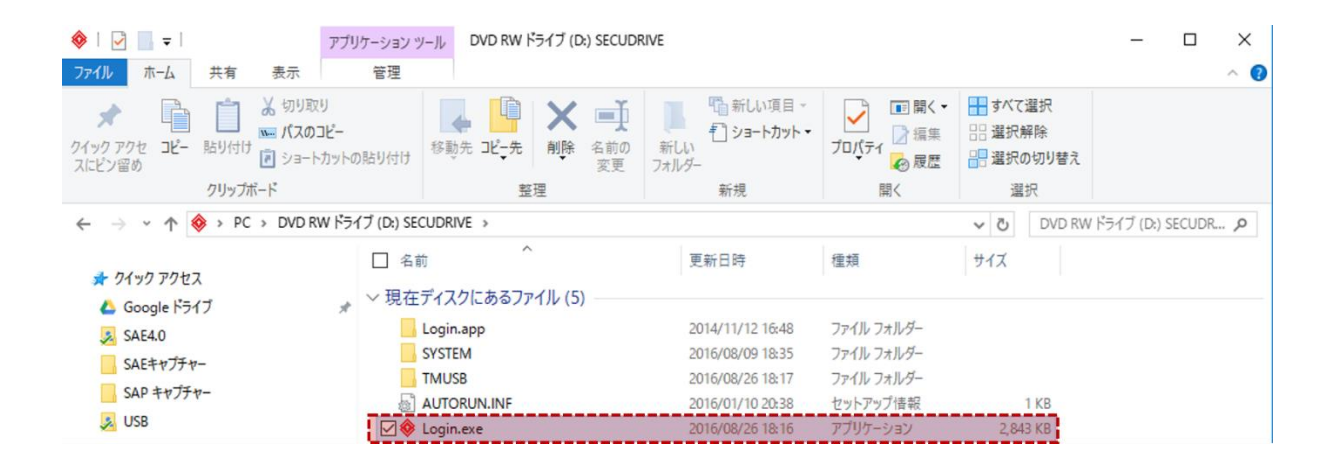

<span id="page-12-0"></span>**初期設定**

使用許諾契約に関するライセンスに同意後、**「次へ」**をクリックします。

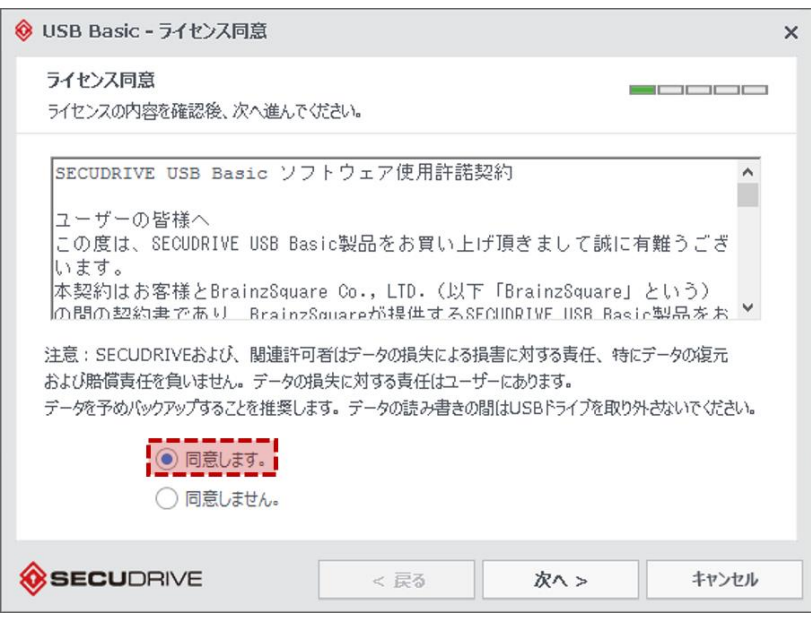

ログインパスワードを設定します。パスワードは英数字を含む6文字以上に設定します。

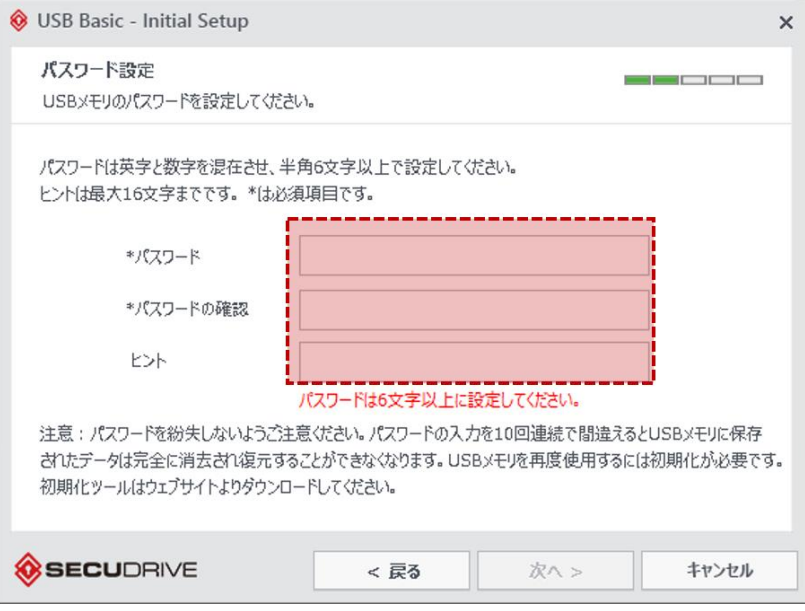

ユーザー情報を設定します。

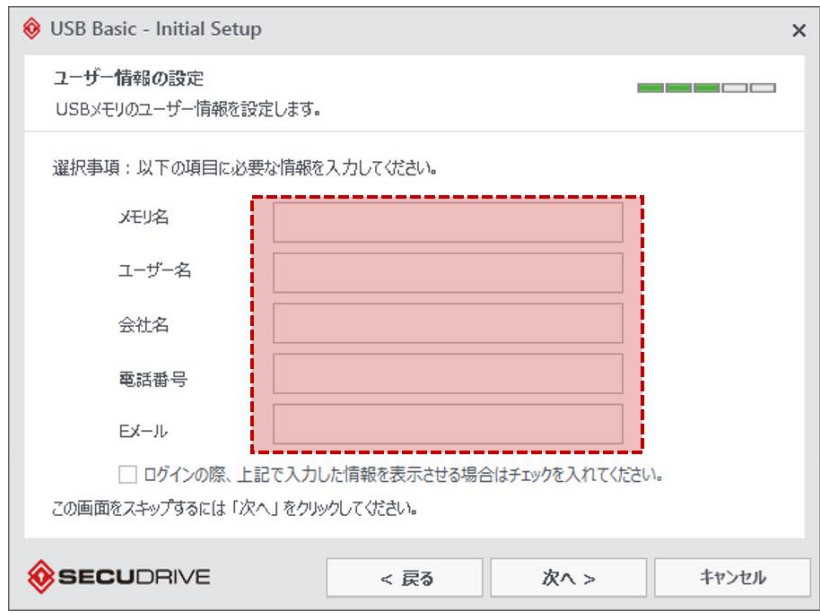

**「ログインの際、上記で入力した情報を表示させる場合はチェックを入れてください。」**を選択されると、設定されたユー ザー情報が表示されます。

自動ログアウト時間を設定します。

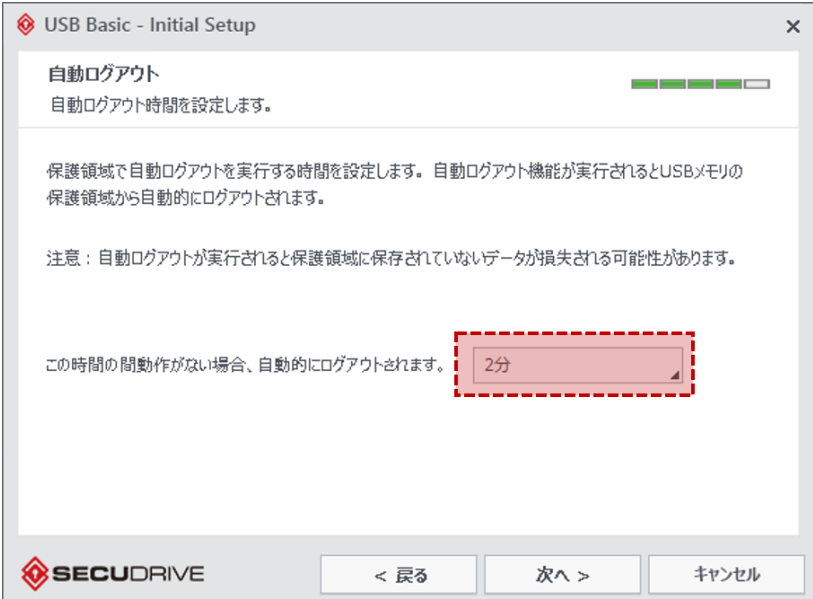

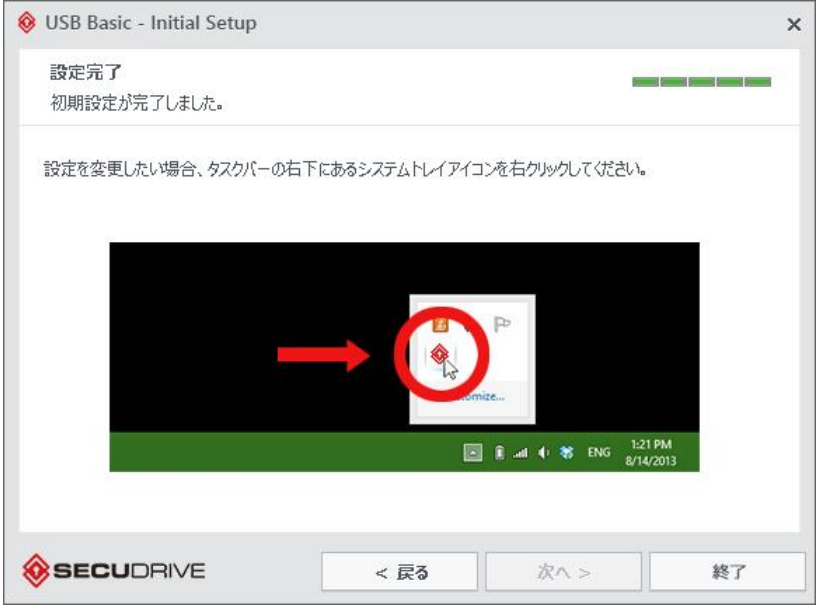

<span id="page-15-0"></span>SECUDRIVE USB Basic を使用するためには、あらかじめ設定されたパスワードを入力する必要がございます。

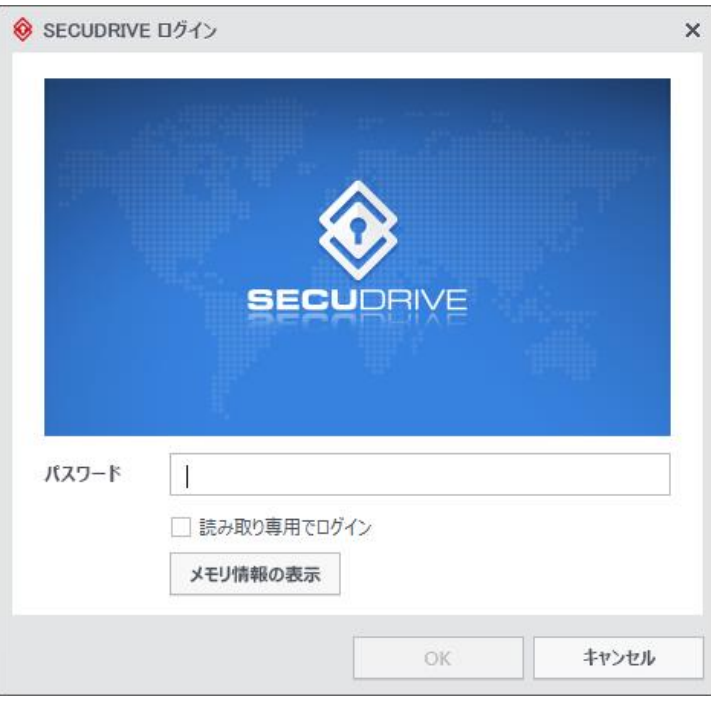

設定されたパスワードを入力して**「OK」**をクリック。

**NOTE** 10 回以上パスワード入力ミスが発生した場合、USB に保存されたデータは自動的に削除され、USB は使 用できなくなります。初期化した後、パスワードを再設定することで使用できます。

SECUDRIVE USB を読み取り専用に使用する場合には、**読み取り専用でログイン**を選択した後にログインします。な お、ログインパスワードを紛失された場合、SECUDRIVE USB を初期化した後、パスワードを再設定する必要がござい ます。※SECUDRIVE USB の初期化プログラムは SECUDRIVE 製品のサイトよりダウンロードできます。

ログイン後、PC 上に SECUDRIVE というディスクが表示され、このディスクが保護領域となり、保存されるすべてのデー タは AES-256 ビット暗号チップにより自動的に暗号化されます。

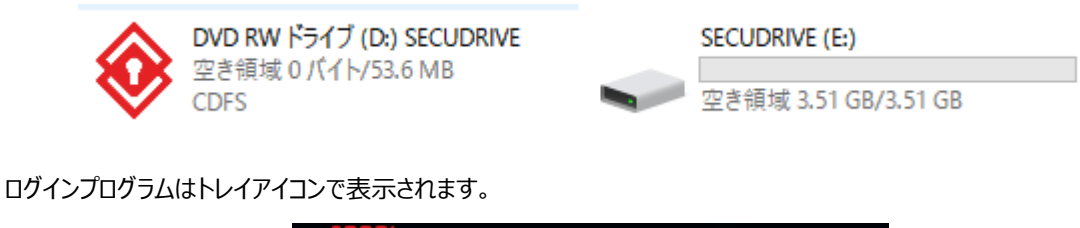

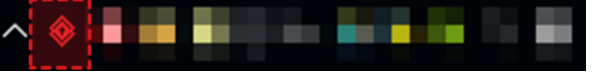

#### **Trend Micro USB Security™2.1(TMUSB2.1)**

SECUDRIVE USB に搭載されております Trend Micro USB Security™ 2.1(TMUSB2.1)は USB メモ リのロック解除時に自動的に実行され、USB メモリからファイルを読み込む際にリアルタイムでウイ ルスを検査します。ウイルスに感染したファイルが検出された場合、感染したファイルを隔離し、ポッ プアップメッセージを表示。ユーザーにウイルス感染を通知します。インターネットから、ウイルスパ ターンファイルを自動でダウンロードして、常に最新の状態に保ちます。

**「使用許諾契約の条件に同意します」**を選択後、**アクティベーション**をクリックします。

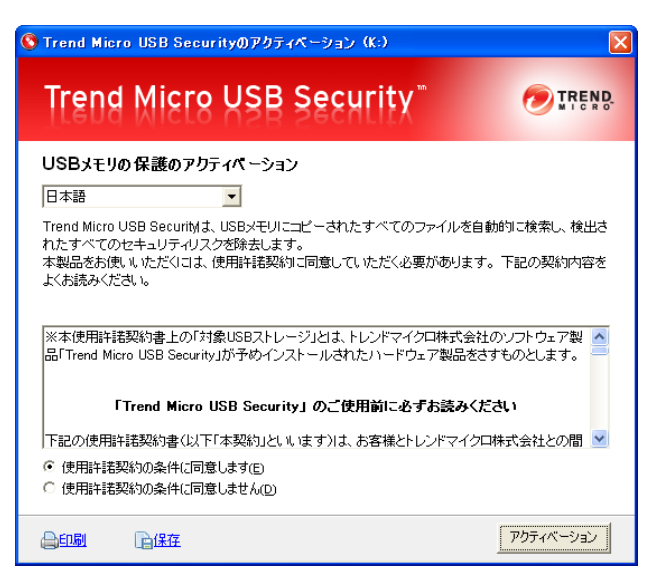

下記の画面が表示されれば、**「完了」**をクリックします。

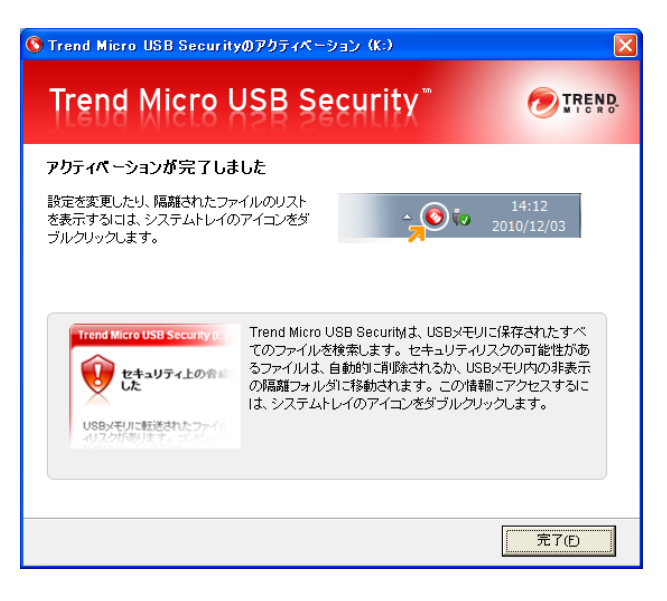

ログイン時には、トレイアイコンで表示されます。

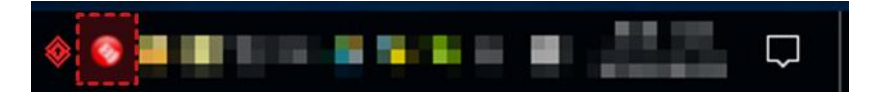

アクティベーション後1年間は無料で使用することができます。

1 年間の使用期間終了後、継続して最新ウイルス対策等のサポートサービスのご利用を希望になられる場合は、ライセ ンス更新ツール(1 年)をご購入頂き、契約期間を延長してください。ライセンス更新期間は使用期間終了日より 30 日 となっております。なお、使用期間を延長されなくても、引き続き使用することができます。

<span id="page-18-0"></span>**USB管理メニュー**

トレイアイコンで右クリックすると、以下のようなメニューを確認することができます。

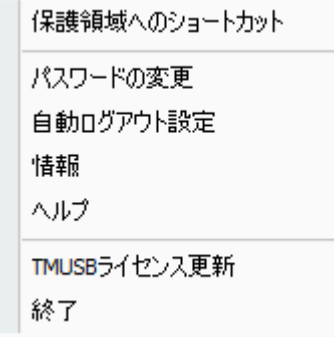

 $\mathbf{r}$ 

#### **パスワード変更**

トレイアイコンで右クリックをし、**「パスワードの変更」**をクリックします。

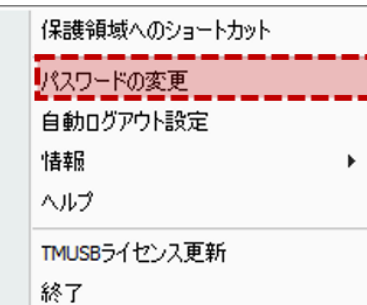

現在のパスワード及び新しいパスワードを入力後、**「OK」**をクリックされると、パスワードが変更されます。

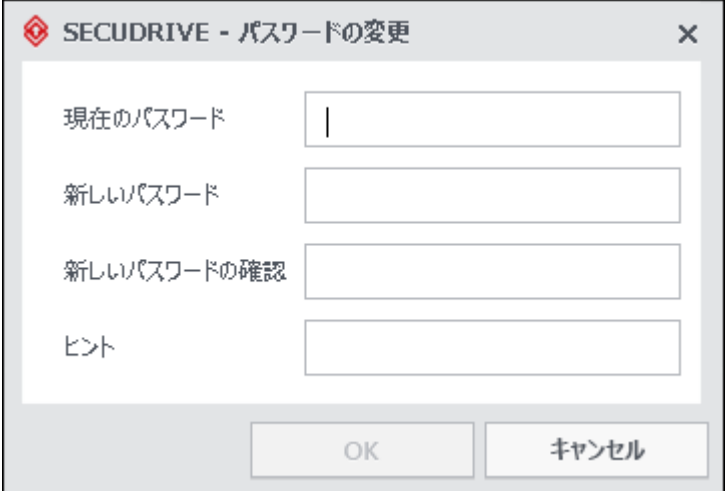

#### **自動ログアウト設定**

トレイアイコンで右クリック、**「自動ログアウト」**をクリックします。

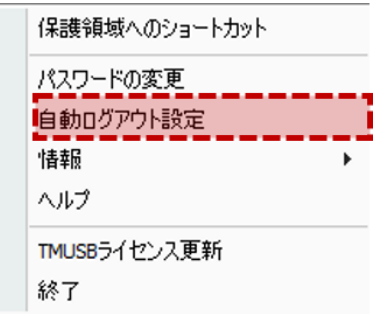

指定した時間に、保護領域をロック状態に変更します。

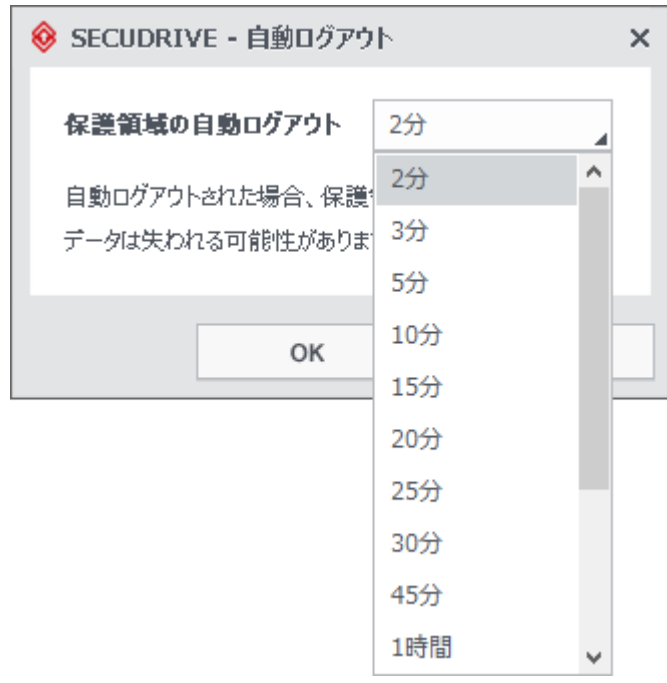

## **ユーザー情報入力**

トレイアイコンより右クリック、情報>ユーザー情報をクリックします。

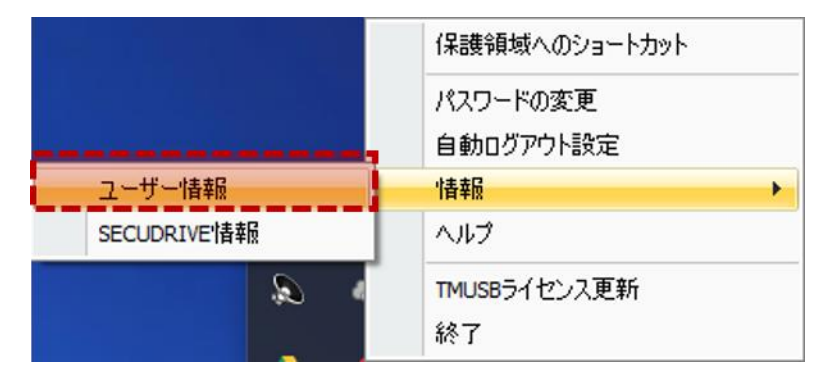

ユーザー情報の入力画面で各項目を入力した後、**「OK」**をクリックします。

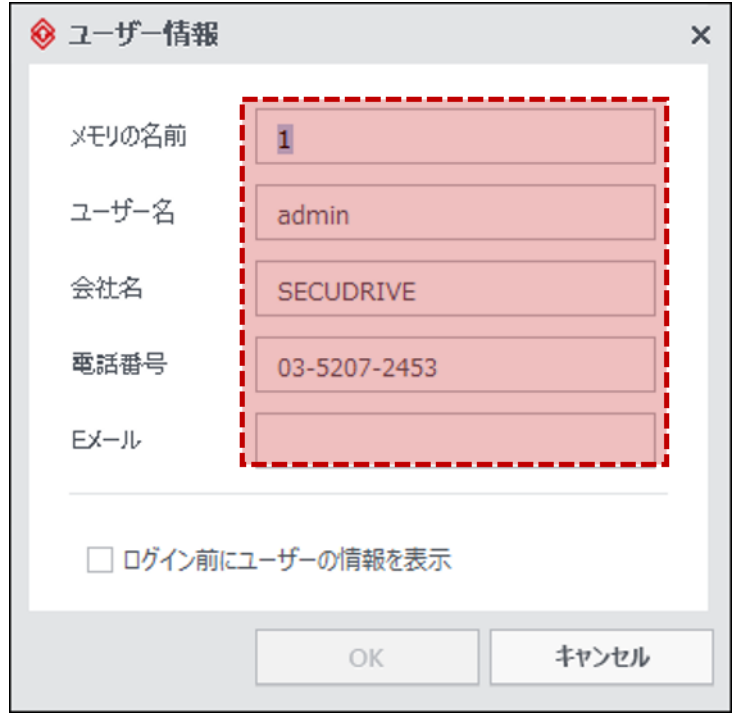

**「ログイン前にユーザー情報の表示」**を選択した場合、ユーザー情報を確認することができます。

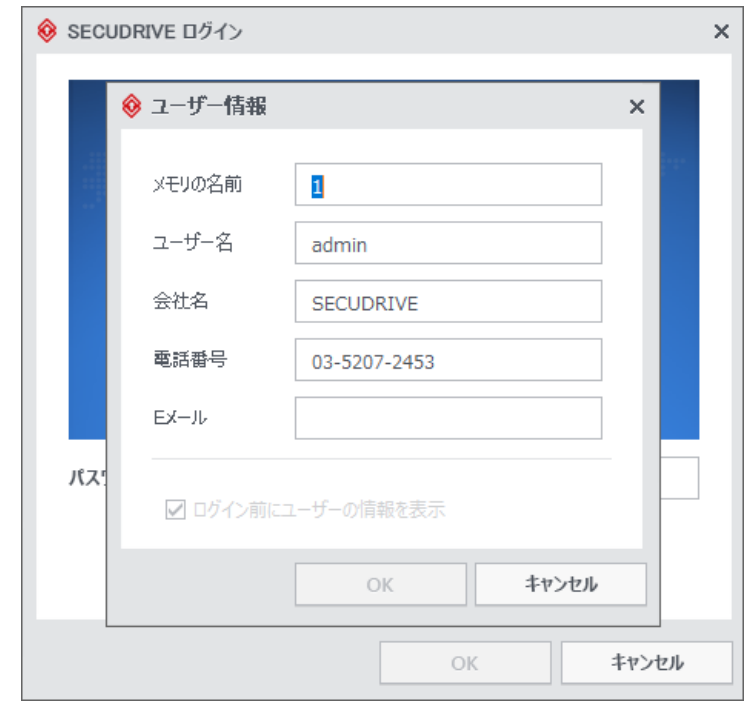

#### **SECUDRIVE 情報**

トレイアイコンより、右クリック、情報>SECUDRIVE 情報をクリックします。

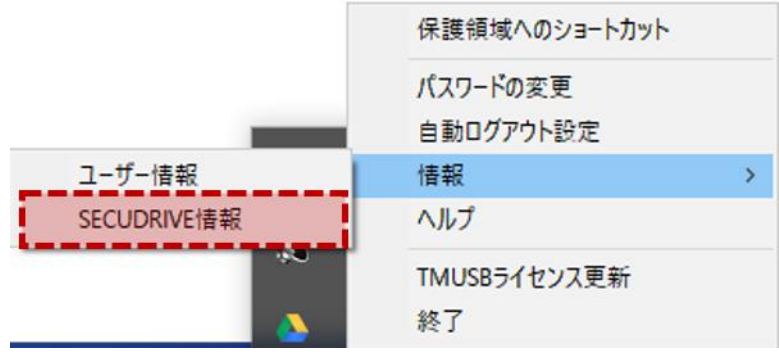

#### バージョン情報が確認できます

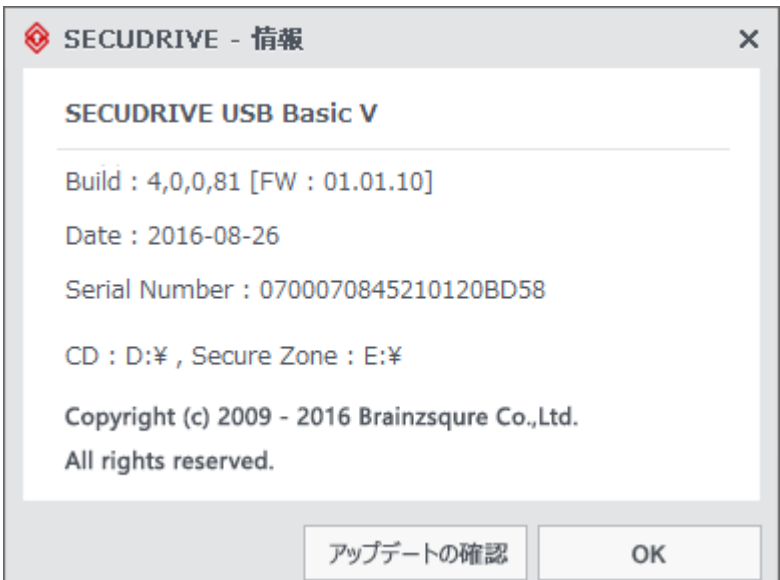

#### **終了**

トレイアイコンで右クリック、**終了**をクリックします。

т

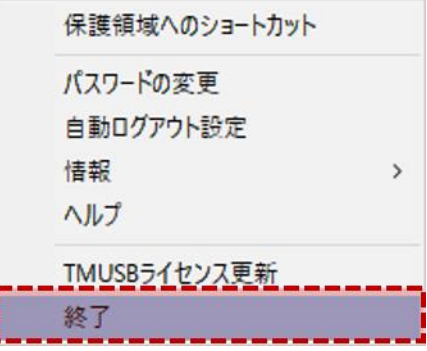

プログラムを終了したら、ログオフして USB を外すことができます。

## <span id="page-22-0"></span>**Mac OSでUSBを使用**

USB を接続後、Login.app プログラムを実行します。

**3**

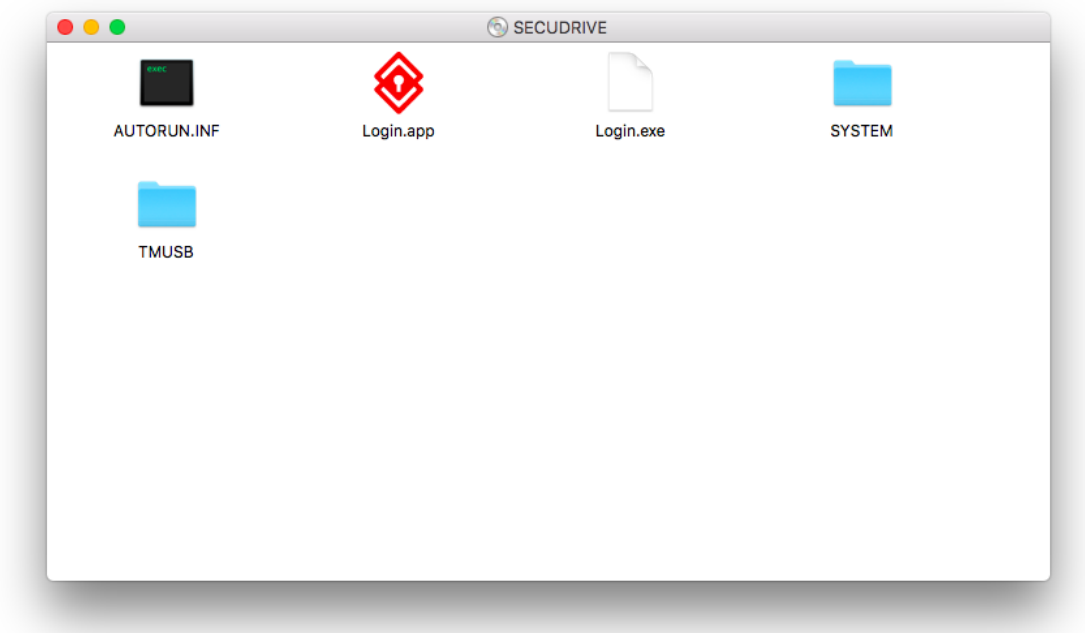

USB を初めて使用される際には、ライセンス同意画面が表示されます。ライセンスの同意されましたら、**「同意します」**を クリックします。

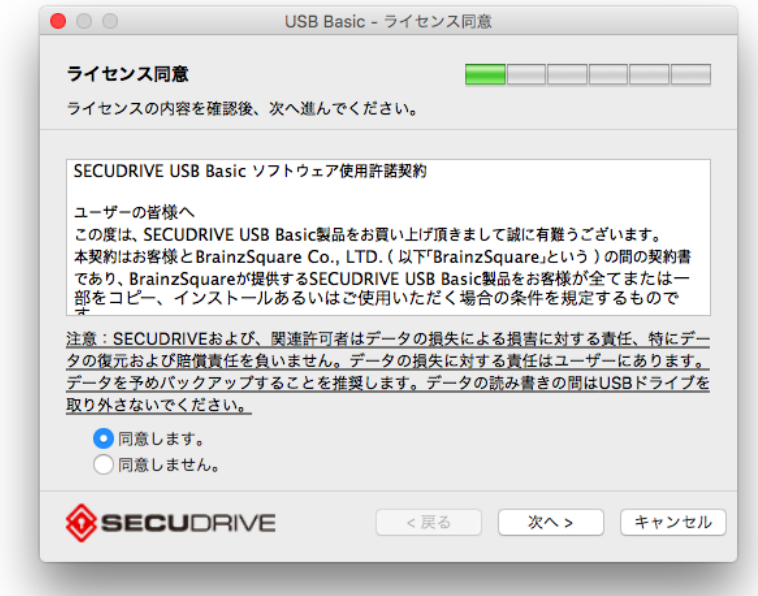

ログインパスワードを入力します。

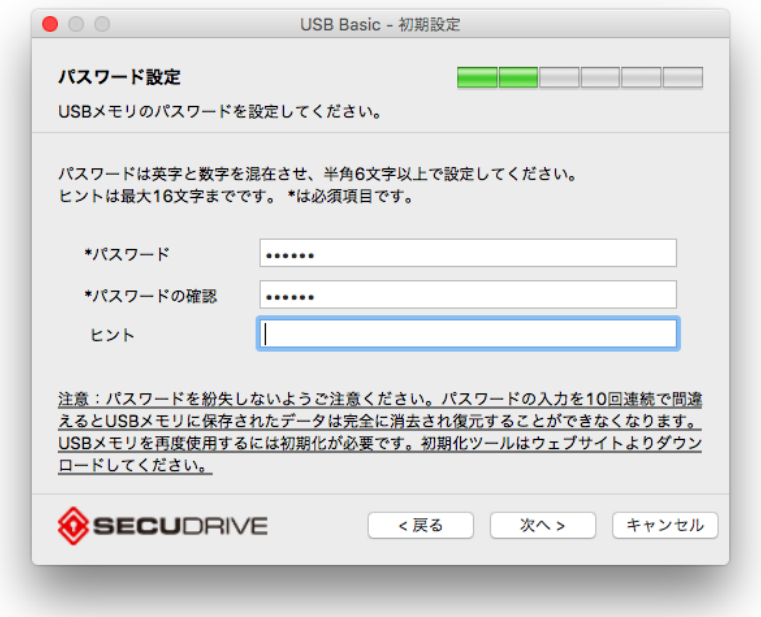

ユーザー情報を設定します。

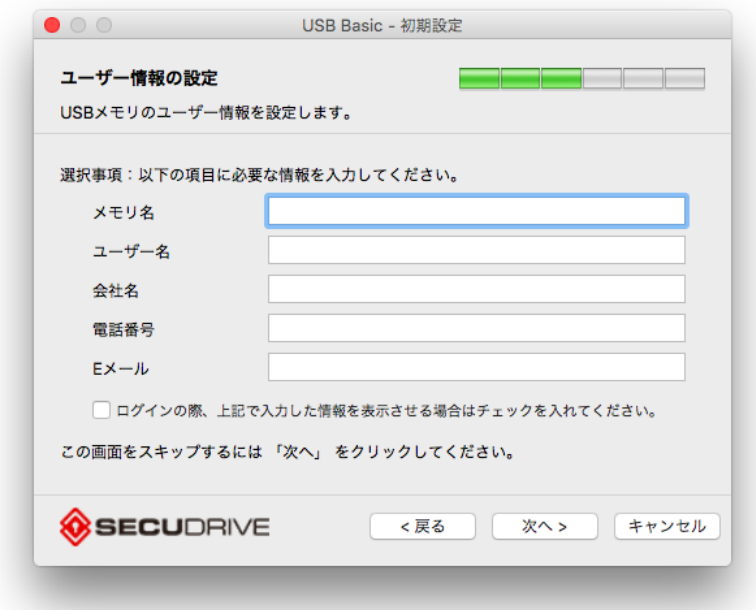

自動ログアウト時間を設定します。

![](_page_24_Picture_24.jpeg)

自動通知を設定します。

![](_page_25_Picture_26.jpeg)

### 初期設定が完了しました。

![](_page_25_Picture_27.jpeg)

設定したパスワードを入力して USB にログインします。

![](_page_26_Picture_25.jpeg)

USB にログインすると保護領域に接続することができます。

![](_page_26_Picture_26.jpeg)

ログインメニューにて、パスワードの変更及び自動ロックの設定、ユーザー情報などを入力することができます。

![](_page_27_Picture_35.jpeg)

ログインメニューより、**「Quit」**を選択すると、USB の保護領域にアクセスできません。

![](_page_27_Picture_2.jpeg)

**@Brainzsquare Co., Ltd. All rights reserved.**